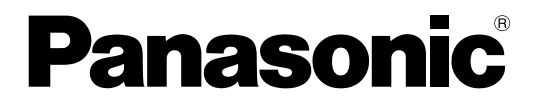

# HD300シリーズ設定ツール インストールガイド

## デジタルディスクレコーダー

# **■ WJ-HD350シリーズ**

このたびは、パナソニック製品をお買い上げいただき、まことにありがとうございます。 この取扱説明書をよくお読みのうえ、正しくお使いください。お読みになったあとは、大切に 保管し、必要なときにお読みください。

#### 商品概要

本書および本ソフトウェアにおいて、本機およびWJ-HD350シリーズとは、WJ-HD350、WJ-HD350/5、 WJ-HD350-W、WJ-HD350-W5、WJ-HD350/10、WJ-HD350-W10、WJ-HD350/20、WJ-HD309/5、 WJ-HD309/10を総称した呼び名として使用しています。

なお、本ソフトウェアはWJ-HD300シリーズにも対応しています。

WJ-HD300シリーズとはWJ-HD316、WJ-HD316-W、WJ-HD316R、WJ-HD316R-W、WJ-HD316A、 WJ-HD316A-W、WJ-HD316A/5、WJ-HD316A-W5、WJ-HD316AR、WJ-HD316AR-Wを総称した呼 び名として使用しています。

HD300シリーズ設定ツール(以下、本ソフトウェア)は、本機の各種設定をパーソナルコンピューター(以下、 PC)からネットワークを経由して行うためのソフトウェアです。

本ソフトウェアでは、本機の設定内容を新規に作成したり、設定内容を編集することができ、設定内容は設定ファ イルとして保存することができます。

また、編集した設定内容を本機にアップロードしたり、本機の設定内容をダウンロードすることもできます。

本ソフトウェアは、本機およびWJ-HD300シリーズのすべてのバージョンに対応しています。 本ソフトウェア起動時、バージョンを選択する必要があります。バージョンの確認方法については、取扱説明書 ネ ットワーク設定編(PDFファイル)をお読みください。

### 取扱説明書について

本書では、本ソフトウェアのインストールのしかたを説明します。

操作のしかたについては、付属のCD-ROM内のHD300シリーズ設定ツール取扱説明書(PDFファイル)をお読 みください。

本書では、Windows XPの標準設定を例に説明します。その他のOSをご使用の場合、該当するOSの取扱説明書 をお読みください。

PDFファイルをお読みになるためには、アドビシステムズ社のAdobe® Reader®日本語版が必要です。 PCにAdobe® Reader®日本語版がインストールされていないときは、アドビシステムズ社のホームページから最 新のAdobe® Reader®日本語版をダウンロードし、インストールしてください。

#### 商標および登録商標について

- AdobeおよびReaderは、Adobe Systems Incorporated(アドビシステムズ社)の米国およびその他の国に おける登録商標または商標です。
- Microsoft、Windows、Windows Vista、Internet Explorer、ActiveXおよびDirectXは、米国Microsoft Corporationの米国、日本およびその他の国における登録商標または商標です。
- ●Intel、Pentiumは、米国およびその他の国におけるIntel Corporationまたはその子会社の登録商標または商標 です。
- ●その他、本文中の社名や商品名は、各社の登録商標または商標です。

### 著作権について

本書で説明するソフトウェアは、使用許諾契約書に基づいて提供され、その内容に同意する場合のみ使用すること ができます。本製品に含まれるソフトウェアの譲渡、コピー、逆アセンブル、逆コンパイル、リバースエンジニア リング、並びに輸出法令に違反した輸出行為は禁じられています。

#### 免責について

弊社はいかなる場合も以下に関して一切の責任を負わないものとします。 q本商品に関連して直接または間接に発生した、偶発的、特殊、または結果的損害・被害 ②お客様の誤使用や不注意による損害または本商品の破損など eデジタルディスクレコーダーからダウンロードした設定データなどのパソコンにおける消失、あるいは漏洩など によるいかなる損害、クレームなど

#### 必要なPCの環境

#### 本ソフトウェアを使用するためには以下の環境を持つPCを推奨します。

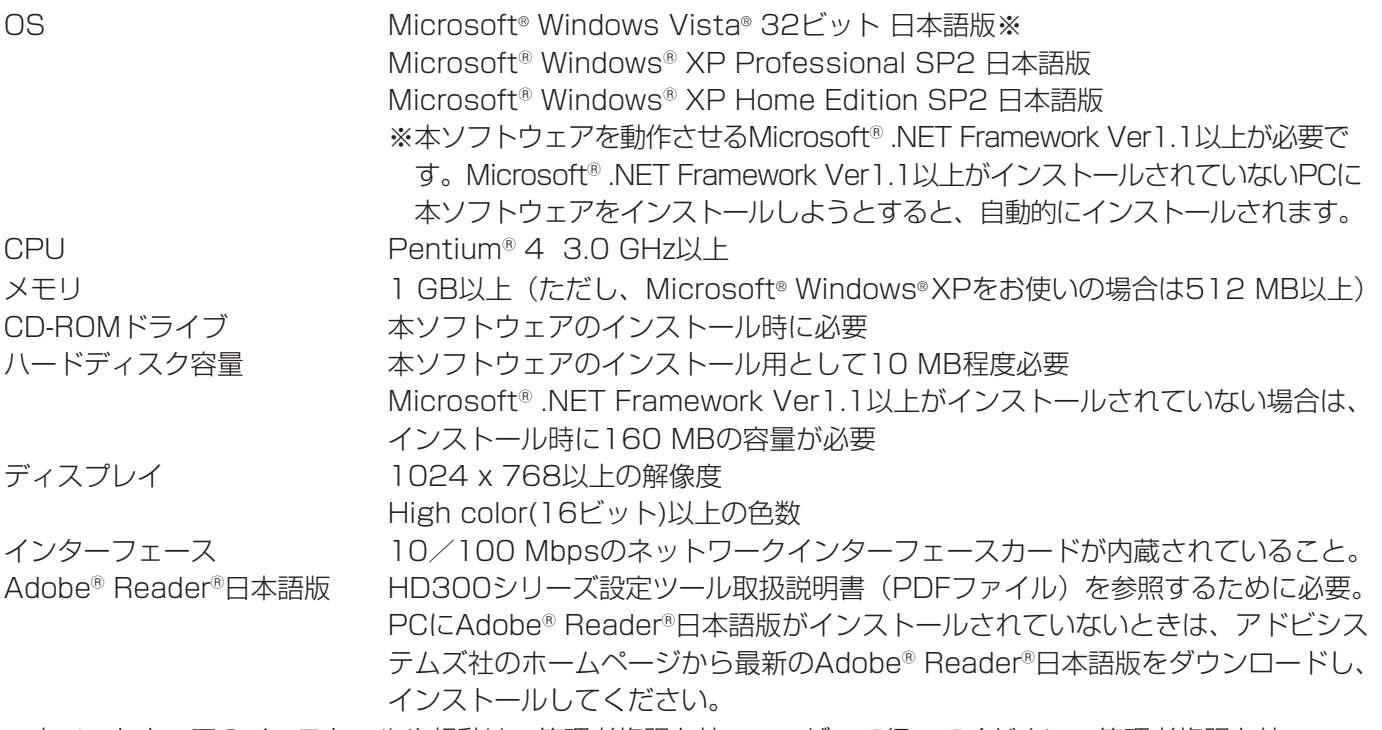

※本ソフトウェアのインストールや起動は、管理者権限を持つユーザーで行ってください。管理者権限を持つユー ザー以外のユーザーがインストールまたは起動した場合の動作は保証しません。

※推奨以外の環境のPCを使用した場合、画面の描画が遅くなったり、ウェブブラウザーが操作できなくなるなど、 不具合が発生する恐れがあります。

※Microsoft® Windows® XP Professional x64 Editionには対応していません。

### インストールのしかた

- q 本機に付属されているCD-ROMをPCのCD-ROMドライブにセットします。
- ② CD-ROM内のAdminフォルダにある「setup.exe」をダブルクリックします。
	- →インストールを開始するかどうかの確認画面が表示されます。
- e [OK」ボタンをクリックし、画面の指示に従ってインストールを行います。

標準設定のままインストールすると、「C:¥Program Files¥Panasonic¥HD300シリーズ設定ツール」フォルダ が作成され、以下のファイルがコピーされます。

- HD300admin.exe Label.txt
- ¡xmlupdown.dll ¡hd316.dat
- ●hd316 \*.dat (\*はバージョンにより異なります)

インストールが完了すると、実行ファイルがスタートメニューに登録されます。また、ショートカットがデスクト ップに作成されます。

#### 補足

● Microsoft® .NET Framework Ver1.1以上がインストールされていないPCに本ソフトウェアをインストール すると、Microsoft® .NET Framework Ver1.1以上が自動的にインストールされます。Microsoft® .NET Framework Ver1.1以上がインストールされているかどうかは、「コントロールパネル」で確認できます。「コン トロールパネル」-「プログラムの追加と削除」を選択し、「プログラムの追加と削除」画面を開くと、インスト ールされているアプリケーションが一覧で表示されます。その中にMicrosoft .NET Framework Ver1.1以上が あるかどうかを確認します。

●本ソフトウェアを再インストールする場合は、必ずアンインストールしてから行ってください。

### アンインストールのしかた

- (1) 「コントロールパネル」-「プログラムの追加と削除」を選択します。 →「プログラムの追加と削除」画面が表示されます。
- w 「HD300シリーズ設定ツール」を選択し、[削除]ボタンをクリックします。 以降、画面の指示に従って操作します。

### トラブルシューティング

トラブルが起こった場合、取扱説明書(PDFファイル)をお読みいただき、「エラーメッセージ一覧」に記載さ れている手順に従って対処してください。対処しても解消しないときは、お買い上げの販売店にご相談ください。

■当社製品のお買物・取り扱い方法・その他ご不明な点は下記へご相談ください。

パナソニック システムお客様ご相談センター

フリーダイヤル <u>তত 0120-878-410</u> 受付:9時~17時30分(土・日・祝祭日は受付のみ)

ホームページからのお問い合わせは https://sec.panasonic.biz/solution/info/

#### ご相談窓口における個人情報のお取り扱いについて

パナソニック株式会社および関係会社 (以下「当社」)は、お客様の個人情報やご相談内容をご相談への対応や修理、 その確認などのために利用し、その記録を残すことがあります。また、折り返し電話をさせていただくときのために、 ナンバーディスプレイを採用している場合があります。当社は、お客様の個人情報を、適切に管理し、修理業務等 を委託する場合や正当な理由がある場合を除き、第三者に提供しません。お問い合わせはご相談された窓口にご連 絡ください。

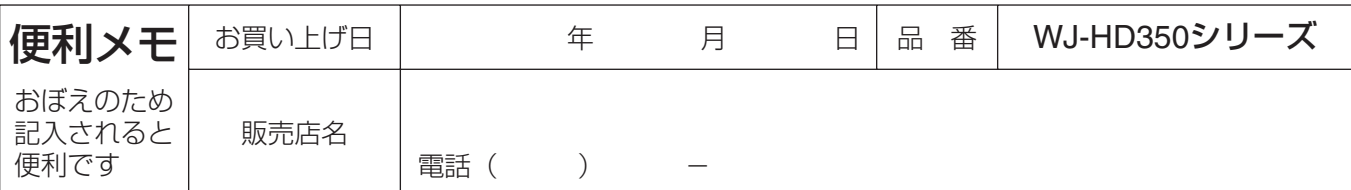

## パナソニック システムネットワークス株式会社

〒153-8687 東京都目黒区下目黒二丁目3番8号